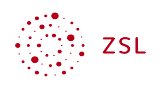

# Termin- und Textumfragen mit der **Nextcloud App Umfragen**

| 這<br>目                           | Okt.<br>Mo. 16 | Okt.<br>Mo. 16 | Okt.<br>Mo. 16 | Okt.<br>Mo. 16 | Okt.<br>Mo. 16 | Okt.<br>Mo. 16 | Okt.<br>Mo. 16 | Okt.<br>Mo. 16 | Okt.<br>Mo. 16 | Okt.<br>Mo. 16 | Okt.<br>Mo. 16 |
|----------------------------------|----------------|----------------|----------------|----------------|----------------|----------------|----------------|----------------|----------------|----------------|----------------|
|                                  | 16:00<br>20    | 16:15<br>20    | 16:30<br>21    | 16:45<br>2.1   | 17:00<br>21    | 17:15<br>20    | 17:30<br>20    | 17:45<br>20    | 18:00<br>20    | 18:15<br>20    | 18:30<br>20    |
|                                  |                |                |                |                |                |                |                |                |                |                |                |
| $\mathsf{L}$<br>Lehrer01         |                |                |                |                |                |                |                |                |                |                |                |
| $\mathsf{H}%$<br>Hannes          |                |                |                |                | $\checkmark$   |                |                |                |                |                |                |
| $\mathsf{TK}$<br><b>Tim Kurz</b> |                |                | $\checkmark$   |                |                |                |                |                |                |                |                |
| $\mathsf{JK}$<br>Julia Korn      |                |                |                | $\checkmark$   |                |                |                |                |                |                |                |

Bildschirmfoto: Terminumfrage in der Nextcloud Weboberfläche von Nextcloud GmbH [CC BY- $SA 4.0$ 

### Inhaltsverzeichnis

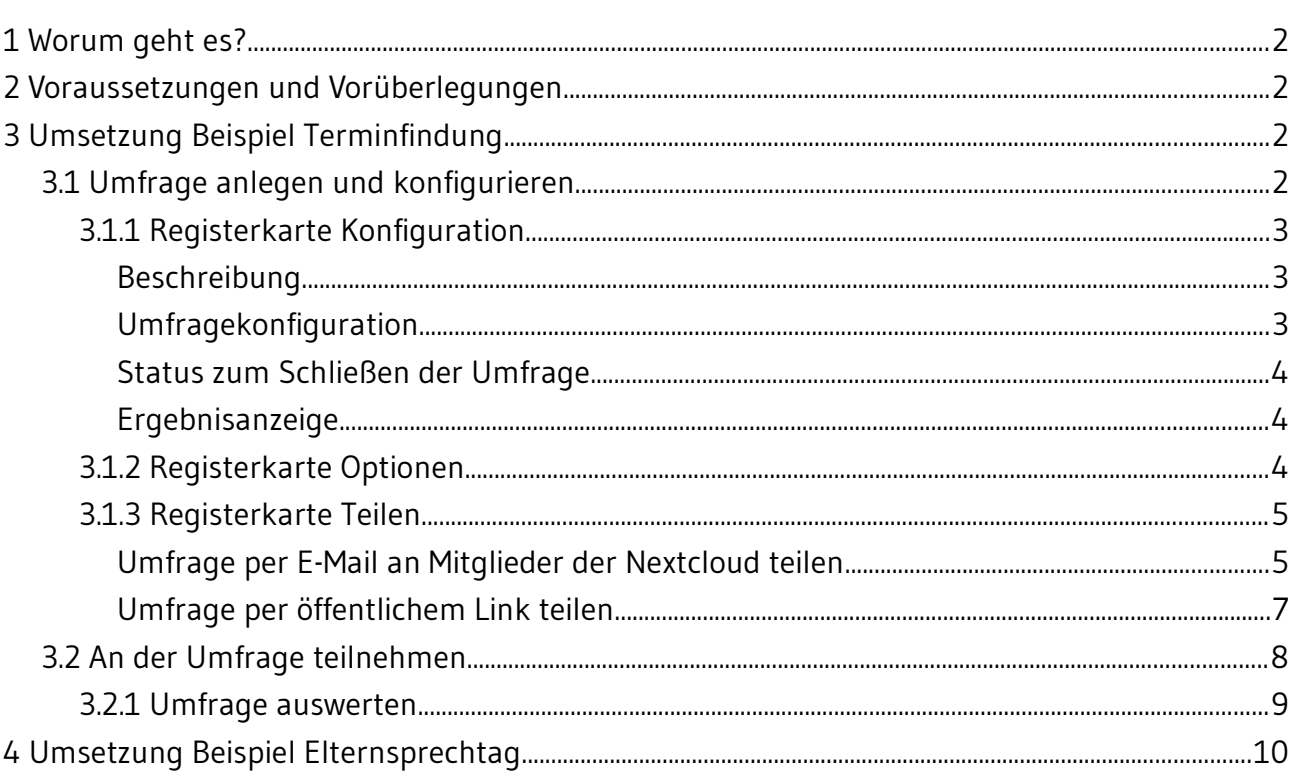

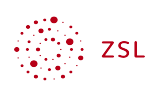

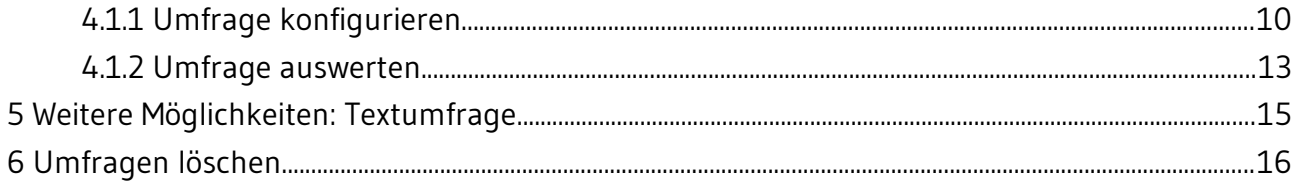

### <span id="page-1-0"></span>1 Worum geht es?

Die Terminfindung (z.B. für einen Lehrerausflug) und Terminvergabe (für z.B. Elternsprechtage) kann man leicht über eine Abfrage mit der App *Polls* erledigen. Die Funktionsweise der App ist angelehnt an den bekannten Dienst *doodle*, der aber aus Gründen des Datenschutzes nicht im schulischen Umfeld verwendet werden darf.

Dabei wird unterschieden:

- Terminfindung: Sie stellen verschiedene Termine zur Verfügung. Teilnehmende der Umfrage können alle für Sie in Frage kommenden Termine markieren.
- Terminvergabe: Sie stellen mögliche Termine und Zeitfenster zur Verfügung, Teilnehmende der Umfrage können nur einen Termin markieren, der dann anderen Teilnehmenden nicht mehr zur Verfügung steht.

### <span id="page-1-1"></span>2 Voraussetzungen und Vorüberlegungen

Folgende Voraussetzungen müssen in der Nextcloud erfüllt sein:

Die App *Polls* muss installiert sein. In der Menüleiste erscheint diese als *Umfragen*. Hinweis: Hier besteht eine gewisse Verwechslungsgefahr mit der App *Forms*, die in der Menüleiste als *Formulare* erscheint, und die ebenfalls verschiedene Möglichkeiten zur Durchführung von Umfragen bietet.

## <span id="page-1-2"></span>3 Umsetzung Beispiel Terminfindung

Ziel ist es, mit mehreren Personen einen möglichen Termin, z.B. für eine Konferenz oder eine Unternehmung zu finden.

### <span id="page-1-3"></span>3.1 Umfrage anlegen und konfigurieren

Öffnen Sie die App *Umfragen* über die Menüleiste. Erstellen Sie über *Neue Umfrage hinzufügen* eine neue Umfrage.

Als Titel der Umfrage wählen wir *Lehrerausflug*, beim Umfragetyp handelt es sich um eine *Datumsumfrage*.

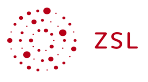

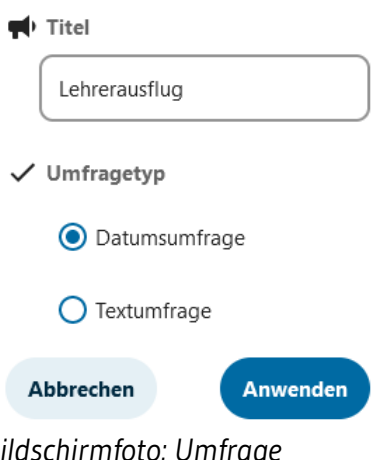

*Bildschirmfoto: Umfrage anlegen in der Nextcloud Weboberfläche von Nextcloud GmbH [\[CC BY-SA 4.0](https://creativecommons.org/licenses/by-sa/4.0/)]* 

### <span id="page-2-0"></span>3.1.1 Registerkarte Konfiguration

Im rechten Fenster unter *Details* nimmt man nun die Konfiguration der Umfrage vor. Wir beginnen ganz links bei der Registerkarte *Konfiguration*.

#### <span id="page-2-1"></span>Beschreibung

Im Feld *Beschreibung* können Sie erklärende Hinweise zur Umfrage eintragen. Hilfreich kann sein, dass man nach der Wahl des oder der Termine einfach den Browser schließen kann.

#### <span id="page-2-2"></span>Umfragekonfiguration

Wichtige Einstellungen nimmt man unter *Umfragekonfiguration* vor. Was die einzelnen Optionen bedeuten, sei hier kurz erklärt:

- *Kommentare erlauben*: Abstimmende können einen Kommentar verfassen, der anderen vor deren Abstimmung angezeigt wird.
- *Vielleicht-Stimme zulassen*. Abstimmende können dann abstimmen mit Ja, Vielleicht und Nein. Hinweis zu den Nein-Stimmen: Wird ein Termin leer gelassen, wird dies wie eine Nein-Stimme gewertet. Es genügt also, wenn Teilnehmende nur die Optionen auswählen, an denen sie können.
- Stimme löschen, wenn auf "Nein" umgeschaltet: Wenn diese Option aktiviert wird, erscheint statt dem *Nein-Kreuz* wieder ein leeres Feld. Tipp: Diese Funktion nicht aktivieren
- *Anonyme Umfrage*: Bei den Ergebnissen sehen Sie nicht, wer wie abgestimmt hat.

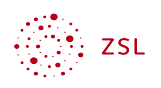

- *Begrenze die Ja-Stimmen pro Benutzer*: Hier können Sie die maximale Anzahl der Ja-Stimmen einstellen.
- *Begrenze die Ja-Stimmen je Option*: Hier können Sie einstellen, wie viele Ja-Stimmen es für einen Termin (das meint hier Option) es geben darf.

Um die Abstimmung für unser Beispiel Lehrerausflug möglichst einfach zu halten, kann man alle oben dargestellten Optionen deaktivieren.

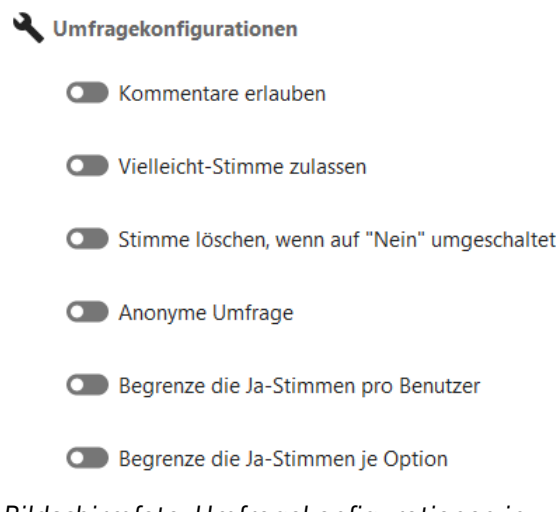

*Bildschirmfoto: Umfragekonfigurationen in der Nextcloud Weboberfläche von Nextcloud GmbH [\[CC BY-SA 4.0](https://creativecommons.org/licenses/by-sa/4.0/)]* 

#### <span id="page-3-0"></span>Status zum Schließen der Umfrage

Schließen der Umfrage bedeutet, dass eine Stimmabgabe oder Änderung nicht mehr möglich ist. Sie können die Umfrage manuell schließen oder ein Enddatum einstellen. Automatische Erinnerungen setzen voraus, dass die Teilnehmenden eine E-Mail-Adresse im Profil angegeben haben. Im schulischen Umfeld wird diese Option vermutlich nicht relevant sein.

#### <span id="page-3-1"></span>Ergebnisanzeige

Hier legen Sie fest, ob die Teilnehmenden der Abstimmung die Ergebnisse der anderen Abstimmenden sehen sollen oder nicht.

Hinweis zu den Nein-Stimmen: Wurde ein Termin leer gelassen, wird dies wie eine Nein-Stimme gewertet.

#### <span id="page-3-2"></span>3.1.2 Registerkarte Optionen

Optionen meint hier angebotene Termine. Als Termin können Sie entweder das Datum eines Tages oder Zeitfenster an einem oder mehreren Daten angeben.

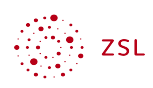

Für das Beispiel Terminfindung für einen Lehrerausflug reichen hier die Daten verschiedener Tage. Über die gleichnamige Schaltfläche kann man ein *Datum hinzufügen*. Eine Zeit wird nicht hinzugefügt. Klicken Sie einfach in einen freien Bereich der Seite um diese Abfrage zu schließen. Für ein weiteres Datum wählt man wieder die Schaltfläche *Datum hinzufügen*.

Die angelegten Datumsoptionen finden Sie rechts im Konfigurationsbereich.

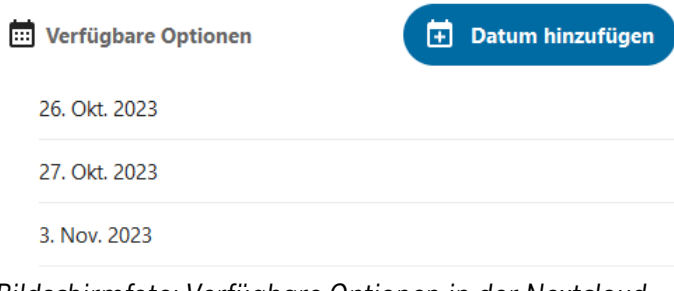

*Bildschirmfoto: Verfügbare Optionen in der Nextcloud Weboberfläche von Nextcloud GmbH [[CC BY-SA 4.0\]](https://creativecommons.org/licenses/by-sa/4.0/)* 

Im Hauptfenster erscheint bei Ihnen das Abstimmungsfenster, welches die Teilnehmenden der Umfrage auch sehen.

#### $=$ Lehrerausflug

Diese Umfrage ist nicht veröffentlicht. Laden Sie Benutzer über die Registerkarte "Teilen" in der Seitenleiste ein

Wann soll unserer Lehrerausflug stattfinden? Bittesetzt bei allen möglichen Terminen einen Haken.

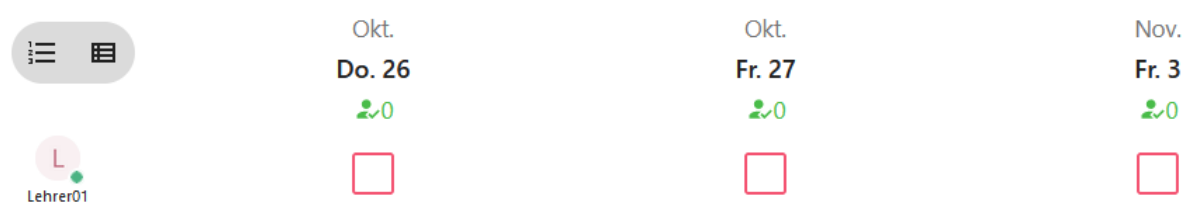

*Bildschirmfoto: Umfrage Lehrerausflug in der Nextcloud Weboberfläche von Nextcloud GmbH [[CC](https://creativecommons.org/licenses/by-sa/4.0/)  [BY-SA 4.0](https://creativecommons.org/licenses/by-sa/4.0/)]* 

Hier können Sie auch selbst an der Umfrage teilnehmen.

#### <span id="page-4-0"></span>3.1.3 Registerkarte Teilen

In diesem Bereich legen Sie fest, wer Zugang zu Ihrer Umfrage erhalten soll. Wichtig für diese Entscheidung ist, wie die Information über die Umfrage die Teilnehmenden erreichen soll.

<span id="page-4-1"></span>Umfrage per E-Mail an Mitglieder der Nextcloud teilen

Ist die Umfrage nur für Personen gedacht, die als Benutzer in der Nextcloud angelegt sind, können Sie über das Eingabefeld Personen oder Gruppen auswählen. Voraussetzung ist

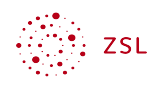

jedoch, dass der E-Mail-Versand in Ihrer Nextcloud konfiguriert ist und die Teilnehmenden in ihrem Profil eine E-Mail-Adresse hinterlegt haben.

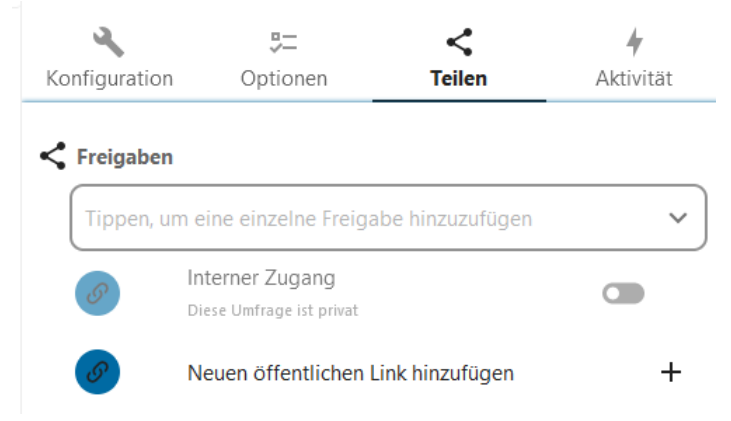

*Bildschirmfoto: Teilen der Umfrage in der Nextcloud Weboberfläche von Nextcloud GmbH [[CC BY-SA 4.0\]](https://creativecommons.org/licenses/by-sa/4.0/)* 

Allerdings werden erst Personen oder Gruppen zur Auswahl angezeigt, wenn mindestens ein Buchstabe in das Feld eingegeben wurde.

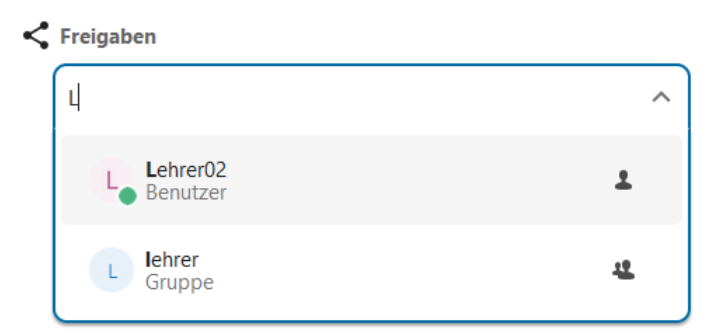

*Bildschirmfoto: Freigaben einer Umfrage in der Nextcloud Weboberfläche von Nextcloud GmbH [[CC BY-](https://creativecommons.org/licenses/by-sa/4.0/)[SA 4.0\]](https://creativecommons.org/licenses/by-sa/4.0/)* 

Möchte man die Umfrage an eine Gruppe teilen, setzt dies voraus, dass man weiß, dass es eine solche Gruppe gibt und wer darin enthalten ist.

Hat man eine Gruppe ausgewählt, kann man eine Einladungsmail zur Teilnahme an der Umfrage versenden. Hierzu klickt man auf das Symbol mit den Briefumschlägen.

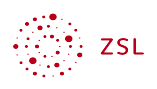

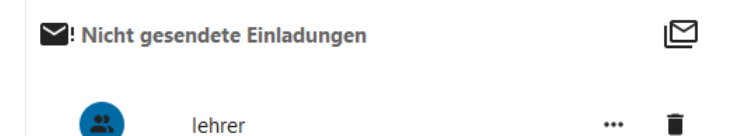

*Bildschirmfoto: Nicht gesendete Einladungen in der Nextcloud Weboberfläche von Nextcloud GmbH [[CC BY-](https://creativecommons.org/licenses/by-sa/4.0/)[SA 4.0\]](https://creativecommons.org/licenses/by-sa/4.0/)* 

<span id="page-6-0"></span>Umfrage per öffentlichem Link teilen

Die vermutlich einfachere Möglichkeit ist es, die Umfrage über einen öffentlichen Link zu teilen. Alle Personen, die den Link kennen, können an der Umfrage teilnehmen.

Über das + Zeichen hinter *Neuen öffentlichen Link hinzufügen* erzeugt man einen öffentlichen Link zur Umfrage.

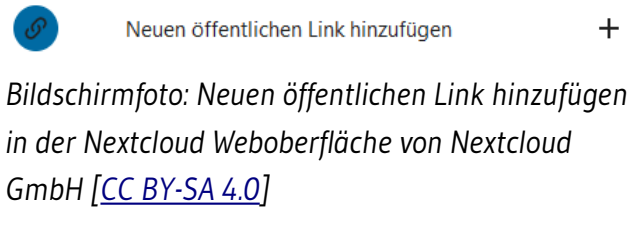

Dieser erscheint sodann und kann über die drei Punkte rechts konfiguriert werden.

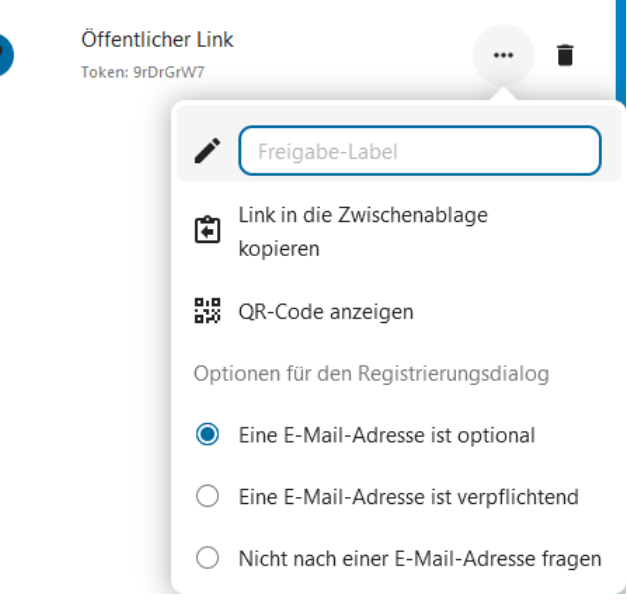

*Bildschirmfoto: Menü der Optionen bei öffentlichem Link in der Nextcloud Weboberfläche von Nextcloud GmbH [\[CC BY-SA 4.0](https://creativecommons.org/licenses/by-sa/4.0/)]* 

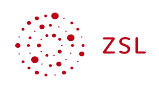

- *Freigabe-Label*: Hier können Sie optional eine Bezeichnung für die Freigabe vergeben. Interessant ist diese Option, wenn Sie verschiedene Freigaben mit verschiedenen Einstellungen verwenden.
- *Optionen für den Registrierungsdialog*: Hier geben Sie vor, wie und ob die Teilnehmenden nach einer E-Mail-Adresse gefragt werden. Die Eingabe einer E-Mail-Adresse erleichtert die Rückmeldung an die Teilnehmer, ist bei einfachen Umfragen aber sicher nicht unbedingt erforderlich.
- Über *Link in die Zwischenablage kopieren* steht Ihnen der Link zum Versenden an die Teilnehmenden zur Verfügung.

### <span id="page-7-0"></span>3.2 An der Umfrage teilnehmen

Tipp: Öffnen Sie zum Testen in Ihrem Browser einen neuen privaten Tab bzw. ein privates Fenster, um ohne angemeldet zu sein die Sicht der Teilnehmenden einzusehen. Kopieren Sie die URL zur Umfrage in die Adresszeile, um zur Umfrage zu gelangen.

 $\overline{1}$ 

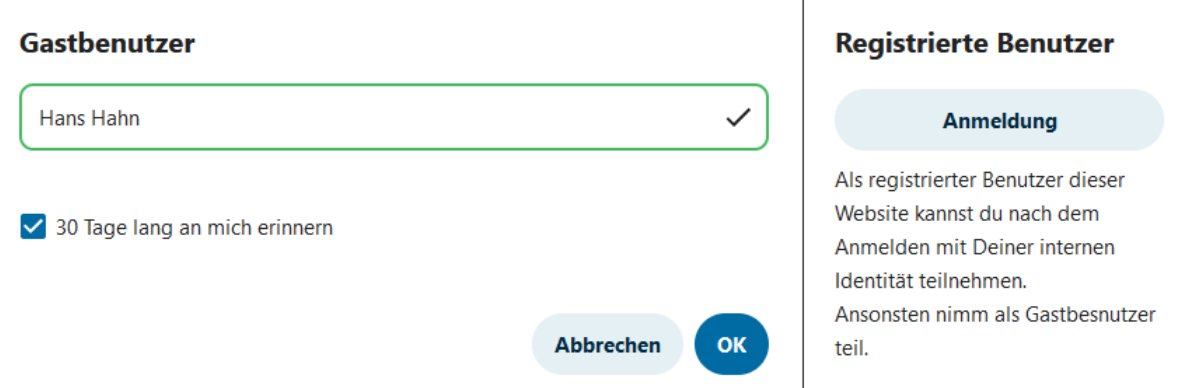

*Bildschirmfoto: Gastbenutzer-Login in der Nextcloud Weboberfläche von Nextcloud GmbH [[CC BY-SA](https://creativecommons.org/licenses/by-sa/4.0/)  [4.0\]](https://creativecommons.org/licenses/by-sa/4.0/)* 

Im Textfeld gibt man den Namen ein. Der Haken bewirkt, dass man später nochmals zur Umfrage zurückkehren kann und Ergebnisse einzusehen oder seine Auswahl nochmals zu verändern.

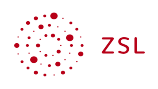

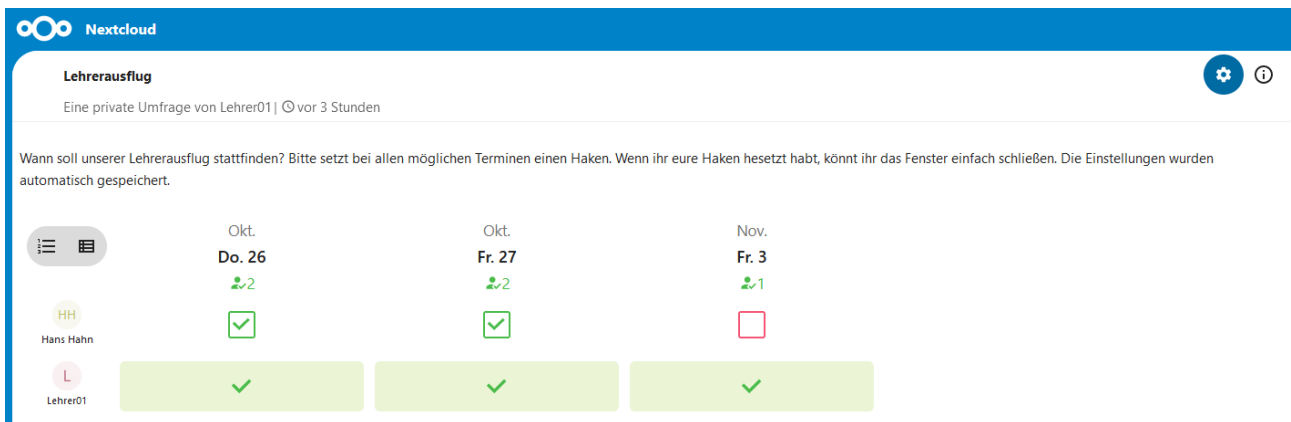

*Bildschirmfoto: Teilnahme an Umfrage in der Nextcloud Weboberfläche von Nextcloud GmbH [[CC BY-SA](https://creativecommons.org/licenses/by-sa/4.0/)  [4.0\]](https://creativecommons.org/licenses/by-sa/4.0/)* 

Teilnehmenden müssen nichts speichern, die Einstellungen werden automatisch gespeichert. Das Browserfenster kann einfach geschlossen werden.

#### <span id="page-8-0"></span>3.2.1 Umfrage auswerten

Um die Umfrage auszuwerten, sollte diese geschlossen sein. Die geschieht entweder weil das Enddatum erreicht wurde oder durch das manuelle Schließen der Umfrage in der Registerkarte *Konfiguration*.

Okt. Okt. **Nov**  $\equiv$ 目 Do. 26 Fr. 27 Fr. 3  $2.2$  $2.2$  $2.1$  $L$ Lehrer01  $H<sub>H</sub>$  $\checkmark$  $\checkmark$ Hans Hahn  $\Box$  $\Box$  $\Box$ 

Im Fenster der Umfrage sehen Sie die Abstimmungsergebnisse.

*Bildschirmfoto: Auswertung der Umfrage in der Nextcloud Weboberfläche von Nextcloud GmbH [\[CC BY-SA 4.0](https://creativecommons.org/licenses/by-sa/4.0/)]* 

Anhand des Abstimmungsergebnisses können Sie nun die Terminentscheidung treffen und den Teilnehmenden verkünden. Optional können Sie noch in der App das Ergebnis auswählen.

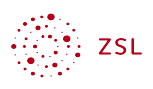

#### Informiere deine Teilnehmer über die bestätigten Optionen

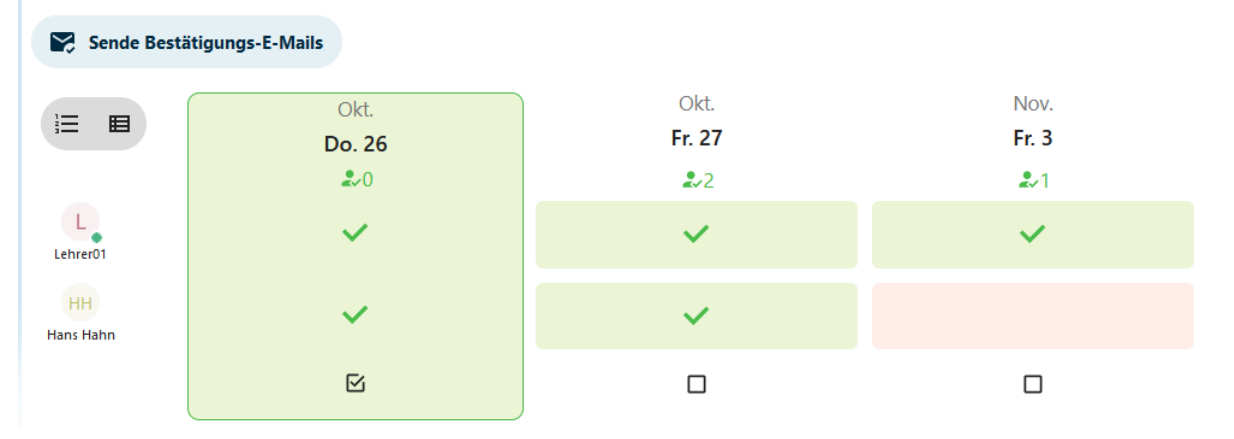

*Bildschirmfoto: Teilnehmerinformation am Ende einer Umfrage in der Nextcloud Weboberfläche von Nextcloud GmbH [[CC BY-SA 4.0\]](https://creativecommons.org/licenses/by-sa/4.0/)* 

Falls konfiguriert, können Sie den Teilnehmenden eine Bestätigungsmail zukommen lassen. Oder Sie senden einfach nochmals den öffentlichen Link zur Umfrage, dann können alle das Ergebnis der Umfrage sehen.

### <span id="page-9-0"></span>4 Umsetzung Beispiel Elternsprechtag

Auch die Vergabe von Terminen für einen Elternsprechtag kann gut mit einer Datumsabfrage erledigt werden. Im Vergleich zum Beispiel Lehrerausflug gibt es diese Änderungen:

- Statt Daten ganzer Tage werden Zeitfenster als Termine angeboten.
- Eltern sollen nur einen Termin reservieren können.
- Jeder Termin darf nur einmal vergeben werden.
- Eltern sollen nicht sehen, welche Termine andere Eltern gewählt haben.
- Da die Eltern vermutlich nicht Benutzer der schulischen Nextcloud sind, wird als Freigabe der öffentliche Link verwendet.

Es werden hier nur die Änderungen zur Konfiguration der Umfrage Lehrerausflug dargestellt. Erstellen Sie eine neue Umfrage *Elternsprechtag*.

#### <span id="page-9-1"></span>4.1.1 Umfrage konfigurieren

Als Beschreibung der Umfrage hat sich ein Text nach diesem Muster bewährt:

*Liebe Eltern, hier können Sie sich einen Termin für den Elternsprechtag reservieren. Setzen Sie einen Haken bei dem Termin, der Ihnen zusagt. Der Termin ist damit automatisch für Sie reserviert. Bitte notieren Sie sich den Termin. Wenn Sie fertig sind, können Sie das Fenster einfach schließen, Ihre Eingabe wurde automatisch gespeichert.*

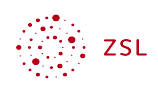

*Sollten Sie zum reservierten Termin nicht kommen können, nehmen Sie bitte rechtzeitig Kontakt zu mir auf.*

Im Bereich *Umfragekonfiguration* aktivieren sie (nur) folgende Optionen:

- *Begrenze die Ja-Stimmen pro Benutzer*: Stellen Sie den *Wert 1* ein. Dies bewirkt, dass Eltern nur einen Termin auswählen können.
- *Begrenze die Ja-Stimmen je Option*: Stellen Sie den *Wert 1* ein. Dies bewirkt, dass jeder Gesprächstermin nur einmal vergeben wird.
- *Nicht verfügbare Optionen ausblenden*: Dies bewirkt, dass Teilnehmenden nur noch freie Zeitfenster angezeigt werden.

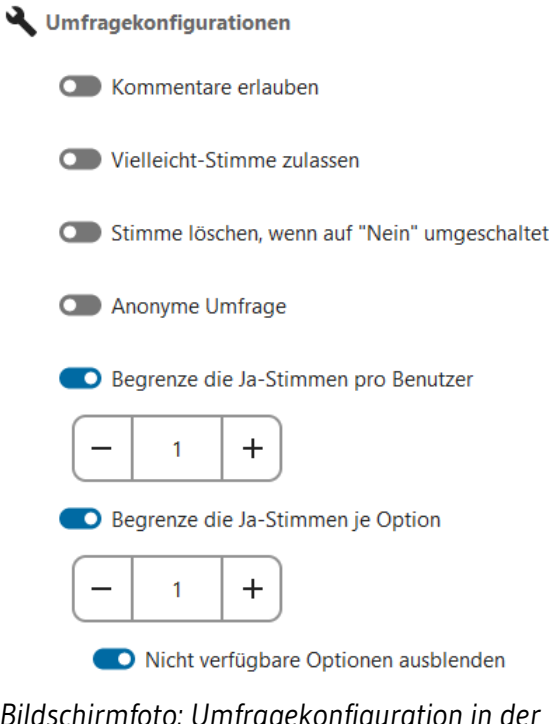

*Bildschirmfoto: Umfragekonfiguration in der Nextcloud Weboberfläche von Nextcloud GmbH [\[CC BY-SA 4.0](https://creativecommons.org/licenses/by-sa/4.0/)]* 

Im Bereich *Ergebnisanzeige* wählen Sie *Ergebnisse niemals anzeigen*.

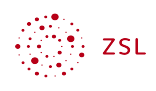

#### $\sum$  Ergebnisanzeige

- $\bigcap$  Ergebnisse immer anzeigen
- Ergebnisse ausblenden, bis die Umfrage geschlossen ist
- Ergebnisse niemals anzeigen

*Bildschirmfoto: Ergebnisanzeigeoptionen in der Nextcloud Weboberfläche von Nextcloud GmbH [[CC](https://creativecommons.org/licenses/by-sa/4.0/) [BY-SA 4.0](https://creativecommons.org/licenses/by-sa/4.0/)]* 

Nun müssen Sie unter *Optionen* noch die Zeitfenster konfigurieren. Hier empfiehlt sich folgendes Vorgehen:

- 1. Legen Sie als Datum den ersten Tag fest.
- 2. Fügen Sie als Zeit den Beginn des ersten Gesprächstermin fest.
- 3. Über *Optionen kopieren* können Sie nun schnell und einfach viele Zeitfenster erstellen.

Im Beispiel sollen am 16. Oktober von 16:00 bis 19:00 Uhr Termine angeboten werden. Jedes Zeitfenster soll 15 Minuten lang sein. Also wird es 12 Termine (Verfügbare Optionen) geben.

Hat man das Datum und die Anfangszeit ausgewählt, erhält man folgende Ansicht:

Verfügbare Optionen

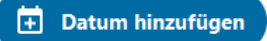

```
Mo., 16. Okt. 2023 16:00
```

```
Bildschirmfoto: Ansicht Datum und Uhrzeit in der 
Nextcloud Weboberfläche von Nextcloud GmbH [CC BY-
SA 4.0]
```
Für die weiteren Konfigurationsschritte fährt man mit der Maus auf das Datumsangabe und wählt das erscheinende Symbol *Option kopieren*.

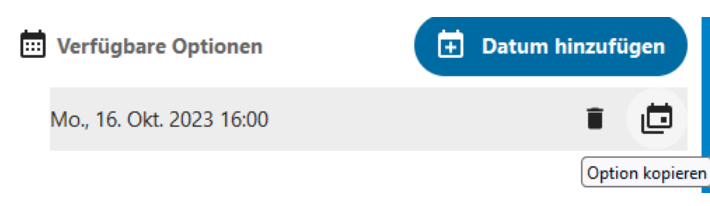

*Bildschirmfoto: Option kopieren in der Nextcloud Weboberfläche von Nextcloud GmbH [[CC BY-SA 4.0\]](https://creativecommons.org/licenses/by-sa/4.0/)* 

Nehmen Sie folgende Einstellungen vor:

• *Schritteinheit*: Minuten

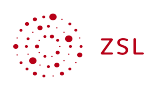

- *Schrittweite*: 15 (da ein Zeitfenster 15 Minuten lang sein soll)
- *Menge*: 11 (mit dem bereits bestehenden Termin kommt man so auf 12 Zeitfenster).

#### Zur Optionsfolge kopieren

Eine Folge von Datumsoptionen erstellen, beginnend mit Montag, 16. Oktober 2023 16:00.

#### Schritteinheit

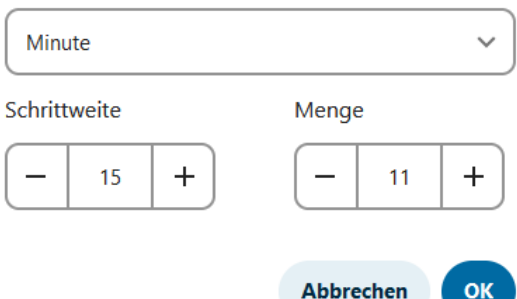

*Bildschirmfoto: Optionsfolge kopieren in der Nextcloud Weboberfläche von Nextcloud GmbH [[CC BY-SA 4.0\]](https://creativecommons.org/licenses/by-sa/4.0/)* 

Nun hat man 12 Zeitfenster erstellt.

|       |       |  | Mo. 16 Mo. 16 Mo. 16 Mo. 16 Mo. 16 Mo. 16 Mo. 16 Mo. 16 Mo. 16 Mo. 16 Mo. 16 N |  |       |       |       |  |
|-------|-------|--|--------------------------------------------------------------------------------|--|-------|-------|-------|--|
| 16:00 | 16:15 |  | 16:30 16:45 17:00 17:15 17:30 17:45<br>20 20 20 20 20 20 20 20 20 20 20 20     |  | 18:00 | 18:15 | 18:30 |  |
|       |       |  |                                                                                |  |       |       |       |  |

*Bildschirmfoto: 12 erstellte Zeitfenster in der Nextcloud Weboberfläche von Nextcloud GmbH [\[CC BY-SA 4.0](https://creativecommons.org/licenses/by-sa/4.0/)]* 

Das Erstellen vieler Zeitfenster verläuft immer nach dem selben Muster. Der Starttermin muss festgelegt sein, dann können Termine (Optionen) kopiert werden. So können Sie weitere Termine für den selben Tag oder für nachfolgende Tage erstellen.

Erstellen Sie nun wie oben beschrieben einen öffentlichen Link und lassen Sie diesen den Eltern zukommen. Weisen Sie in der Nachricht die Eltern auch darauf hin, dass Sie im Feld *Gastbenutzer* am besten den Namen des Kindes eingeben, so dass Sie auch sicher wissen, wer sich da zum Termin eingetragen hat.

#### <span id="page-12-0"></span>4.1.2 Umfrage auswerten

Den aktuellen Stand der Terminvergabe können Sie im Fenster der Umfrage verfolgen.

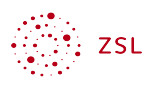

|                                  | Okt.   | Okt.   | Okt.         | Okt.         | Okt.         | Okt.   | Okt.   | Okt.   | Okt.   | Okt.     | Okt.     |  |
|----------------------------------|--------|--------|--------------|--------------|--------------|--------|--------|--------|--------|----------|----------|--|
| 三 目                              | Mo. 16 | Mo. 16 | Mo. 16       | Mo. 16       | Mo. 16       | Mo. 16 | Mo. 16 | Mo. 16 | Mo. 16 | Mo. 16   | Mo. 16   |  |
|                                  | 16:00  | 16:15  | 16:30        | 16:45        | 17:00        | 17:15  | 17:30  | 17:45  | 18:00  | 18:15    | 18:30    |  |
|                                  | 20     | 20     | 21           | 21           | 21           | 20     | 20     | 20     | 20     | $\sim 0$ | $\sim 0$ |  |
| Lehrer01                         |        |        |              |              |              |        |        |        |        |          |          |  |
| $\mathsf{H}%$<br>Hannes          |        |        |              |              | $\checkmark$ |        |        |        |        |          |          |  |
| $\mathsf{TK}$<br><b>Tim Kurz</b> |        |        | $\checkmark$ |              |              |        |        |        |        |          |          |  |
| $\mathsf{JK}$<br>Julia Korn      |        |        |              | $\checkmark$ |              |        |        |        |        |          |          |  |

*Bildschirmfoto: Auswertung einer Umfrage in der Nextcloud Weboberfläche von Nextcloud GmbH [[CC BY-](https://creativecommons.org/licenses/by-sa/4.0/)[SA 4.0\]](https://creativecommons.org/licenses/by-sa/4.0/)* 

Hier können Sie bei Bedarf auch Eintragungen entfernen. Hierzu fahren Sie mit der Maus auf den eingetragenen Benutzer und verwenden das Symbol des Papierkorbs.

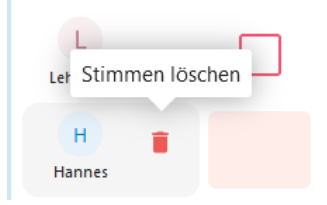

*Bildschirmfoto: Stimmen löschen in der Nextcloud Weboberfläche von Nextcloud GmbH [[CC BY-](https://creativecommons.org/licenses/by-sa/4.0/)[SA 4.0\]](https://creativecommons.org/licenses/by-sa/4.0/)* 

Damit steht der reservierte Termin wieder zur Verfügung.

Eine nützliche Funktion ist es, die Umfrage als Datei herunterzuladen. Zur Auswahl stehen folgende Dateiformate:

- .xslx
- .ods
- .csv
- .html

Dies geschieht über das Download Symbol rechts oben im Fenster.

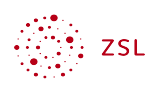

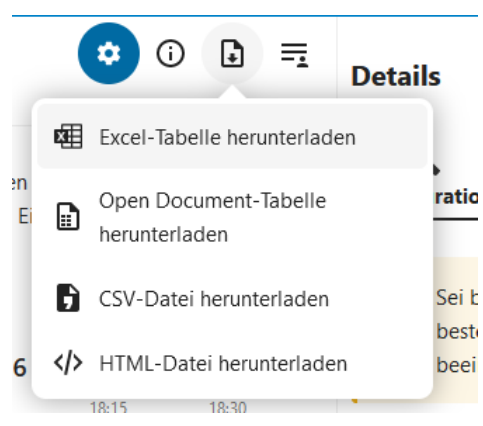

*Bildschirmfoto: Download-Optionen in der Nextcloud Weboberfläche von Nextcloud GmbH [[CC BY-SA 4.0\]](https://creativecommons.org/licenses/by-sa/4.0/)* 

Sie können dann das Ergebnis in einem Tabellenkalkulationsprogramm oder in einem Browser betrachten.

### <span id="page-14-0"></span>5 Weitere Möglichkeiten: Textumfrage

Die Textumfrage stellt den Teilnehmenden der Umfrage statt eines Datums einen Text zur Abstimmung. Das restliche Vorgehen entspricht dem der Datumsumfrage. Als Beispiel zur Verdeutlichung sehen Sie die Auswahl einer Gaststätte für den Lehrerausflug.

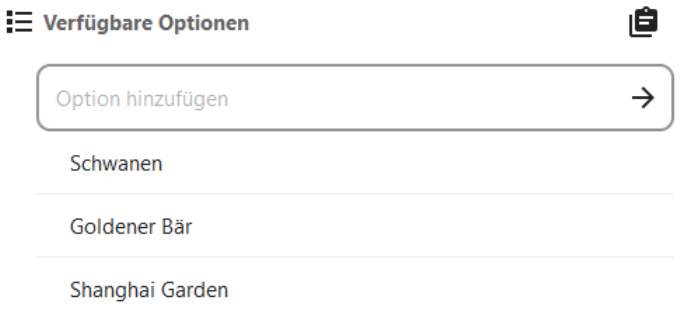

*Bildschirmfoto: Verfügbare Optionen Textumfrage in der Nextcloud Weboberfläche von Nextcloud GmbH [\[CC](https://creativecommons.org/licenses/by-sa/4.0/) [BY-SA 4.0](https://creativecommons.org/licenses/by-sa/4.0/)]* 

Zu entscheiden ist hier im Wesentlichen, ob es eine Abstimmung oder ein Meinungsbild sein soll.

Bei einer Abstimmung begrenzt man bei allen Teilnehmenden die Anzahl der Stimmen auf eine Stimme, bei einem Meinungsbild kann man die unbegrenzt lassen und auch Vielleicht-Stimmen zulassen. Auch das Ermöglichen von Kommentaren kann sinnvoll sein.

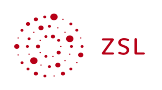

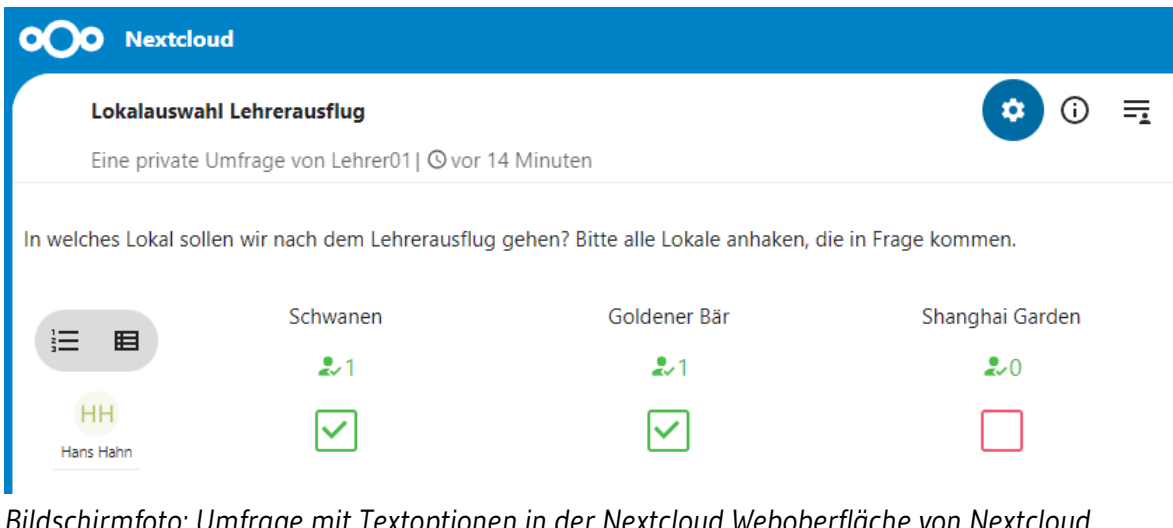

```
Bildschirmfoto: Umfrage mit Textoptionen in der Nextcloud Weboberfläche von Nextcloud 
GmbH [CC BY-SA 4.0]
```
### <span id="page-15-0"></span>6 Umfragen löschen

Um Umfragen zu löschen, müssen diese zunächst ins Archiv verschoben werden. Hierzu öffnet man in der linken Leiste *Meine Umfragen*. In der Zeile der Umfrage klickt man auf die drei Punkte. Darauf erscheint ein Auswahlfenster, aus dem heraus Sie die Umfrage archivieren können.

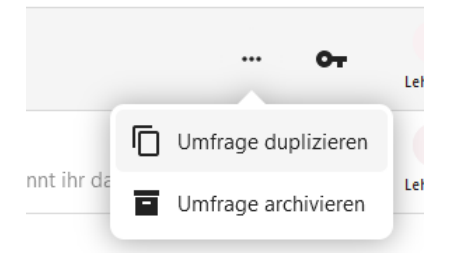

*Bildschirmfoto: Umfrage archivieren in der Nextcloud Weboberfläche von Nextcloud GmbH [\[CC BY-SA 4.0](https://creativecommons.org/licenses/by-sa/4.0/)]* 

Nun wechselt man im Fenster links unten zum *Archiv*. Hier findet man die hierhin verschobene Umfrage. Wieder klickt man auf die drei Punkte in der Zeile der Umfrage und wählt dieses Mal Umfrage löschen.

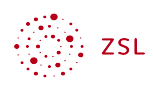

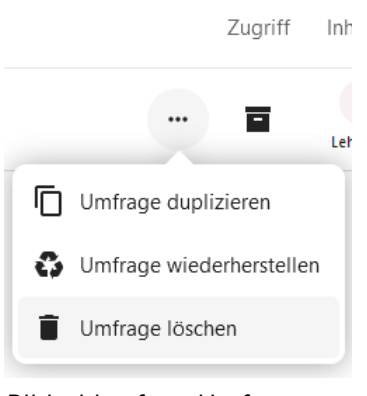

*Bildschirmfoto: Umfrage löschen in der Nextcloud Weboberfläche von Nextcloud GmbH [[CC BY-SA](https://creativecommons.org/licenses/by-sa/4.0/) [4.0\]](https://creativecommons.org/licenses/by-sa/4.0/)*